## **Les décisions de passage**

- 
- **ALL** ELÈVES **1.** Aller dans le menu *Élèves* et choisir *Passage*.  $\bullet$  Recherche  $\bullet$  Admission  $\bullet$  Répartition **Premier cas : enregistrer globalement les passages.** · Scolarité Passage • Entrée au collès **2a.** Cliquer sur le lien Enregistrer globalement les passages de niveau **3a.** Cocher le *niveau* pour lequel les décisions de passage vont être enregistrées, puis cliquer sur le bouton *Suivant*. M.B. : cette opération se fait par niveau et non pas classe par classe. ele<br>2018-2019<br>2018-2019 dont 0 quittant l'école<br>dont 0 quittant l'école CYCLE II<br>CYCLE II<br>CYCLE II CE1  $\circ$ CE<sub>2</sub> dont 0 quittant l'école ULIS dont **0** quittant l'école **CYCLE III** CM<sub>1</sub> dont 0 quittant l'école **CYCLE III** dont 0 quittant l'école <u>s1</u><br>2018-2019<br>2018-2019 **x** Annuler **4a.** Cocher tous les élèves concernés par la décision. T. cle CYCLE II<br>au **COURS ELEMENTAIRE 1ERE ANNEE**<br>.i. . . . . *N.B. : → si tous les élèves sont concernés, il est possible de tous les sélectionner en cochant la case à côté du mot Nom.* **Nom** *→ le nombre d'élèves affichés est limité à 30. Les autres seront affichés automatiquement après validation de ces premières décisions. Sinon passer directement à l'autre page.*  $\frac{ \text{Case 5}}{ \text{...} }$ **5a.** Choisir la décision pour ce groupe d'élèves. *Les choix proposés sont : → Passage (avec la classe supérieure mentionnée). → Passage en 6ème . → Maintien. → Proposition d'orientation.*  $\begin{array}{|c|c|c|c|}\hline 2 & 2 & 3 \\ \hline \end{array}$ *→ Orientation en ULIS (avec un choix du cycle).* PASSAGE CE2 . **MAINTIEN 6a.** Cliquer sur le bouton *Suivant*. **PROPOSITION D'ORIET** O ORIENTATION EN ULIS CYCLE III *N.B. : il est encore possible à cette étape de « retirer » un*  **Design** those M. Annular *élève de la décision grâce au bouton* **Retirer** *à droite.* Liste des élèves *Ce ne sera plus possible ensuite. La décision pourra être modifiée, mais plus annulée.*  $0.0020$ PASSAGE LOPE **INFTE** Classe 45 LOUTE Caolar 01/01/200 Classe 45 PASSAGE - CE2  $\epsilon$ 01/01/200 Classe 45 PASSAGE - CE2  $\Box$  $0.0101000$ **PACCAGE** CET **London Clarence 7a.** Ne pas oublier de cocher la case *Quittant*  Batiste 01/01/200 Classe 5 PASSAGE - CE2 *l'école* pour les élèves concernés par cette option. 01/01/20 ASSAGE - CEZ PASSAGE LCE  $\sim$  0.1  $\sim$ classe s Une nouvelle fenêtre demandera de confirmer ce  $\overline{\mathbf{s}}$  **x** Annuler choix en cliquant sur le bouton *Valider*.*N.B. : lors d'un passage en 6<sup>e</sup> , cette option est cochée automatiquement par ONDE. Si vous oubliez de cocher cette option, ce n'est pas grave, vous pourrez toujours*  es "Quittant l'école" seront r<br>iquement à la prochaine ren *l'ajouter en passant par une modification de décision (voir 3<sup>e</sup> cas, page 2).*  $\triangle$ Confirmez-vous votre saisie? **8a.** Cliquer sur le bouton *Valider les passages*. v Valider x Annuler Valider les passages **9a.** Recommencer la suite d'opérations pour chaque décision de passage.

À tout moment, cliquer sur le bouton *Annuler* pour revenir à la liste de niveaux. **X** Annuler

## **Les décisions de passage**

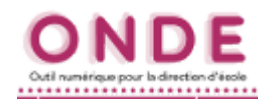

## **Deuxième cas : enregistrer une décision de passage INDIVIDUELLE.**

**2b.** Cliquer sur le lien

Enregistrer/Mettre à jour un passage de niveau

*N.B. : comme pour la page d'accueil, l'année suivante est repérée par la couleur orange , alors que l'année encours est repérée par la couleur bleue ..*

**Al Passage > Enregistrer/Mettre à jour un de passage de niveau 3b.** Choisir *l'année en cours* et saisir Recherche d'élèves le *nom de l'élève (les 3 premières lettres*   $\rightarrow$ *suffisent)* et/ou son **niveau**. J  $\overline{RF}$ 4b. Lancer la recherche en cliquant · 네 sur la *loupe*. Cycle  $01/01/20$  $C$   $C$   $C$   $D$  $\epsilon$ **5b.** Cocher l'élève ciblé.  $C$   $C$   $C$   $D$  $01/01/20$  $\epsilon$ **CYCLE**  $CE$ nts 1 à 4 sur 4 tr **6b.** Cocher la *décision* le concernant et cliquer sur le bouton *Valider*. PASSAGE CE1 ⊒ **MAINTIEN** PASSAGE EN 6ÈME **7b.** Continuer les recherches ou cliquer sur le bouton *Retour*, en haut à droite RIENTATION EN ULIS CYCLE III pour revenir au menu des passages.

*N.B. : l'option Quittant l'école n'est pas accessible par cette opération d'enregistrement individuelle. Pour ajouter ce choix, il faudra modifier la décision après coup, en passant sur l'année suivante (voir ci-dessous).*

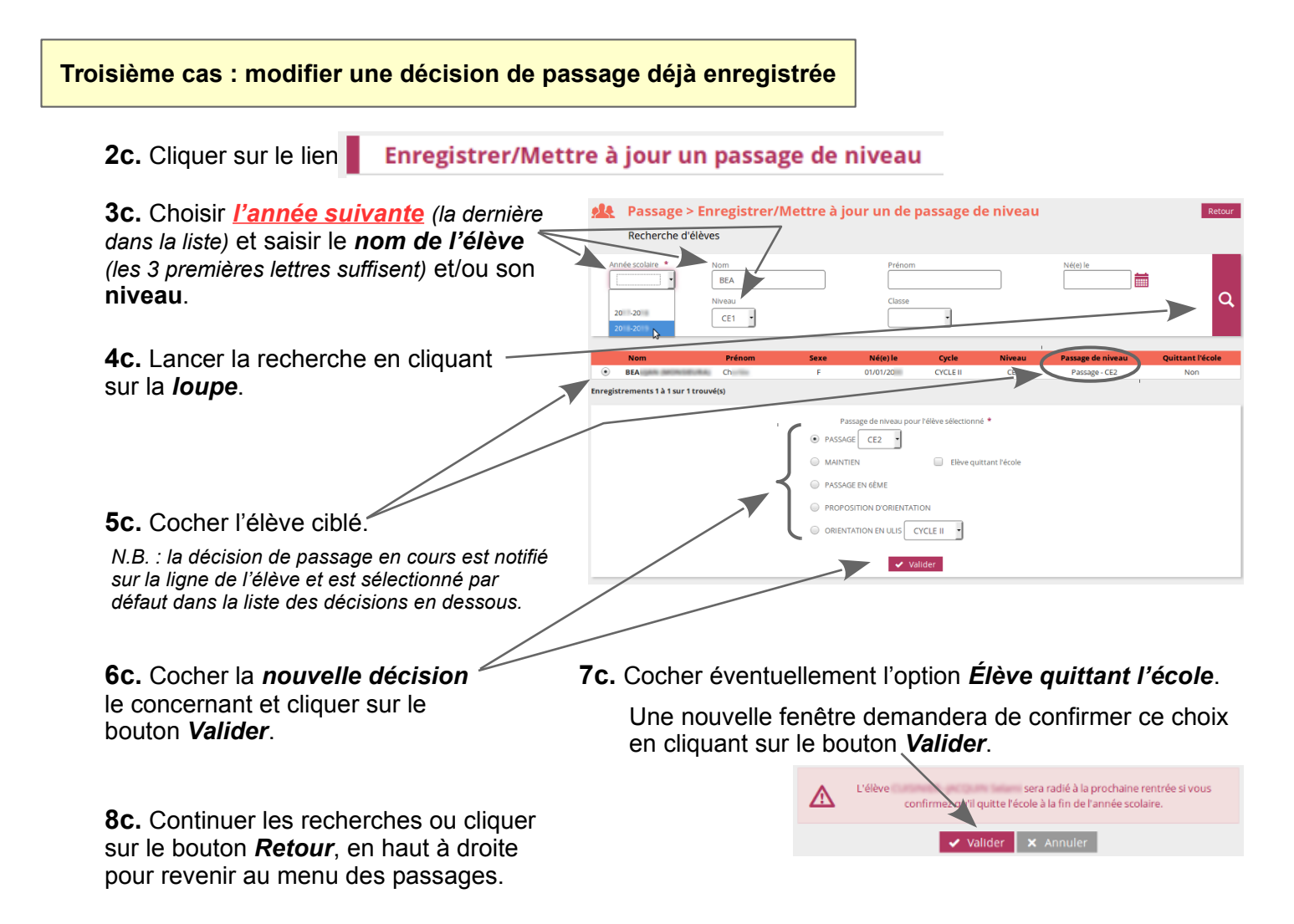